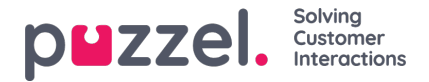

## **Aangepaste activiteitstypen maken**

Aangepaste activiteitstypes kunnen aangemaakt worden voor elke activiteit die in Contact Centres

plaatsvindt: Vergaderingen, Opleidingen, One to One's, enz.

- 1. Klik op het Instellingen-icoontje in het linkerpaneel, dan Ploegen & Activiteiten in het bovenste menu, gevolgd door "Aangepaste activiteitstypes" in het linker submenu.
- 2. Klik op de "+" knop rechts onderaan het scherm.
- 3. Enter:
	- **Beschrijving** een beschrijving van waar de activiteit voor dient. (Zie het voorbeeld hieronder).
	- **Activiteitsco**de -5 tekens Max (dit zal te zien zijn in het schema)
	- **Kleur van de activiteit** de kleur waarin de activiteit in het rooster zal verschijnen.
	- **Is OOA** Als de activiteit als Out of Adherence beschouwd wordt voor wanneer de werktijd gepland is.
	- **Is Afwezigheid** Als dit een nieuw soort Afwezigheid is of niet. (Indien gekozen, zal de activiteit andere activiteiten in het rooster overlappen)
	- **Adherence weergeven** Als de activiteit als een echte activiteit in Adherence gezien moet worden.
	- **Weergeven in Agent Portal** Als de activiteit door de agent moet kunnen worden bekeken in het Agent Portal.
	- **Is actief** Als de activiteit actief is of niet.
- 4. Klik op ' **Maken** ' om de nieuwe activiteit aan te maken.

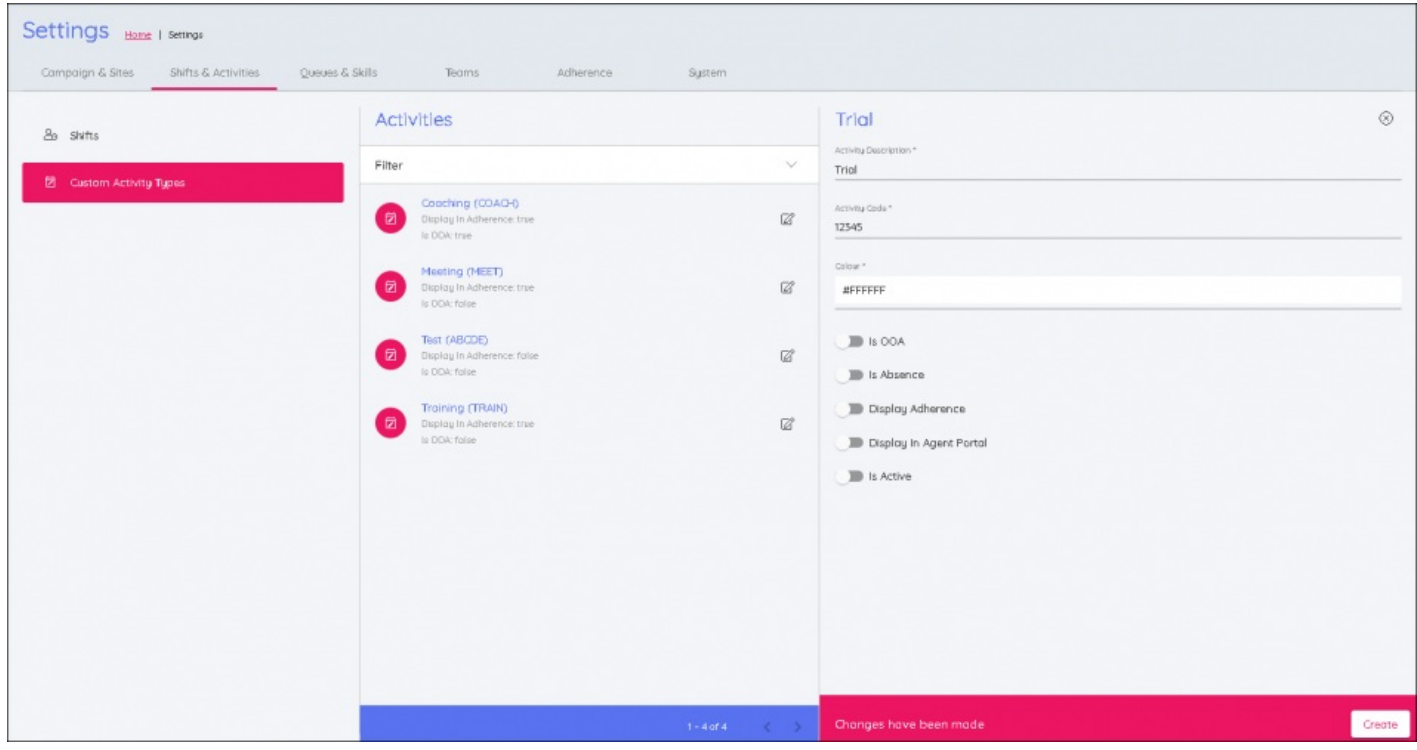